#### **ФЕДЕРАЛЬНОЕ АГЕНТСТВО СВЯЗИ Федеральное государственное образовательное бюджетное учреждение высшего профессионального образования «Санкт-Петербургский государственный университет телекоммуникаций им. проф. М. А. Бонч-Бруевича»**

**Н.Н.ВАСИЛЬЕВА Н.М. ШАГАС**

## **БУХГАЛТЕРСКИЙ И УПРАВЛЕНЧЕСКИЙ УЧЕТ В ПРОГРАМЕ 1С: БУХГАЛТЕРИЯ 8**

 **Учебно-методическое пособие по выполнению лабораторных работ**

# **СПбГУТ)))**

**САНКТ-ПЕТЕРБУРГ 2014**

#### Рецензент главный бухгалтер ООО «СИНТЭК ИНЖИНИРИНГ» *О.С. Опевалова*

*Утверждено редакционно-издательским советом СПбГУТ в качестве учебно-методического пособия*

#### **Васильева Н.Н. Шагас Н.М.**

А87 Бухгалтерский и управленческий учет в программе 1С:БУХГАЛТЕРИЯ 8: учебно-методическое пособие по выполнению лабораторных работ /Н.Н.Васильева, Н.М. Шагас; СПбГУТ.-СПб, 2014.-30с.

Лабораторные работы по дисциплине «Бухгалтерский учет» являются неотъемлемым дополнением лекционного материала и практических занятий. Они помогают закрепить знания, полученные на лекционных занятиях. Практические работы выполняются в компьютерных аудиториях Университета с использованием программы «1С: Бухгалтерия» - версия 8.3. по основным разделам бухгалтерского учета.

Основная цель лабораторной работы – научить студентов процессу бухгалтерского учета в организациях с использованием новейших компьютерных технологий.

Предназначено для подготовки студентов экономических факультетов по специальности 08200, 080500.

#### **УДК 653(076.5) ББК У052.9(2)2я73**

**©** Васильева Н.Н., Шагас Н.М. 2014  **©** Федеральное государственное образовательное бюджетное учреждение высшего профессионального образования «Санкт-Петербургский государственный университет телекоммуникаций им. проф. М. А. Бонч-Бруевича», 2014

### **СОДЕРЖАНИЕ**

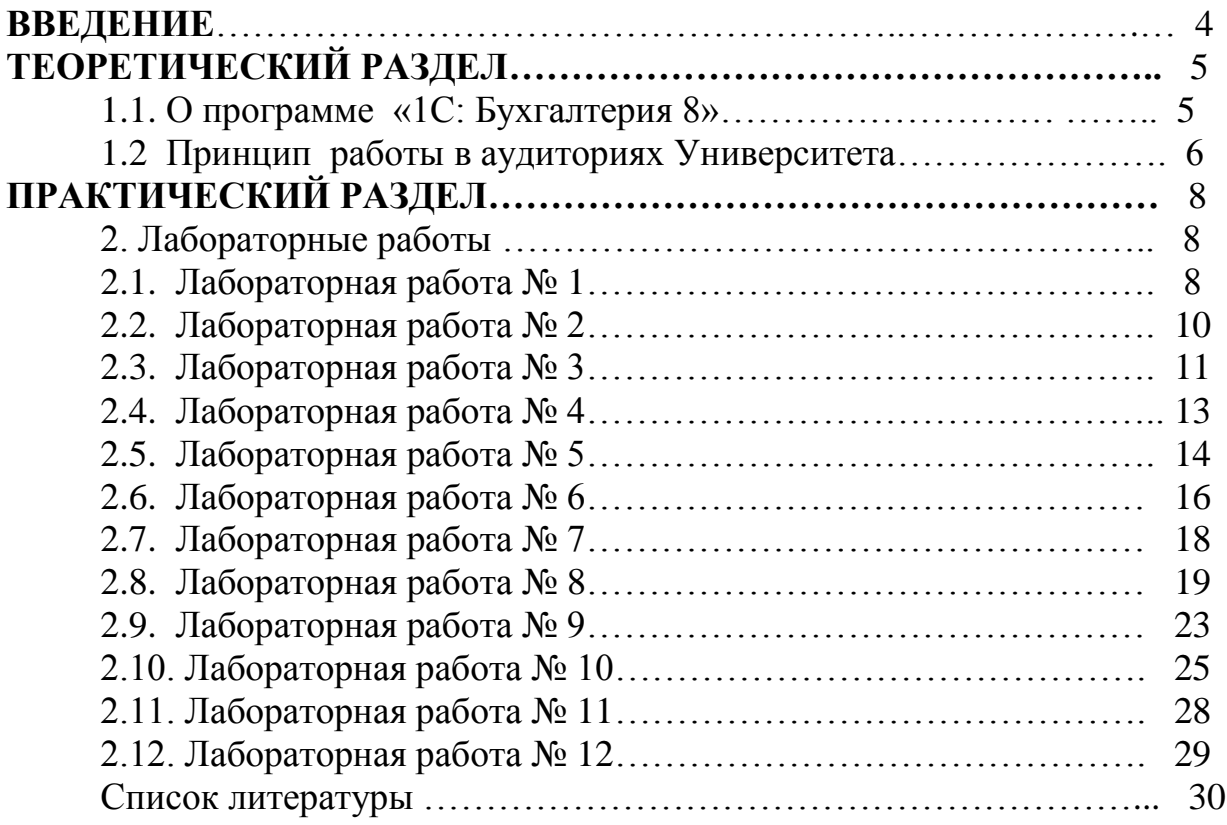

#### **ВВЕДЕНИЕ**

Учебно-методическое пособие по выполнению лабораторных работ нацелено на подготовку студентов экономических факультетов. В частности, пособие должно дать практические навыки использования информационных технологий в бухгалтерском учете для практической работы в современном бизнесе. Поэтому он включает в себя три раздела: изучение принципа работы программы **«1С: Бухгалтерия» - версия 8**, учет деятельности предприятия за определенный период (один квартал) и формирование финансовой отчетности.

В первом разделе дается начальная теоретическая подготовка к использованию компьютерной программы «1С: Бухгалтерия» - версия 8.3, изучение инструкции пользования программой, основных приемов по введению данных учета в соответствующие меню.

Во втором разделе выполняются лабораторные работы по формированию учетной политики предприятия и вводятся начальные остатки по счетам для работы в программе «1С: Бухгалтерия 8».

Для бухгалтерского учета деятельности предприятия за первый квартал студенты должны ввести данные первичных документов. Выполнить создание уставного капитала, приобретение основных средств, расчеты с поставщиками и заказчиками. Научиться вести учет труда и заработной платы в бизнесе. В результате программа отображает все хозяйственный операции по разделам «Касса», «Банк», «Покупка», «Продажа» и т.д.

На основании полученных данных определяется финансовый результат, формируется бухгалтерская отчетность.

Студент предъявляет преподавателю компьютерный отчет о проделанной работе. Защищает анализ полученных результатов деятельности предприятия за отчетный период.

#### **ТЕОРЕТИЧЕСКИЙ РАЗДЕЛ**

#### **1.1. О программе «1С: Бухгалтерия 8»**

Программа «1С: Бухгалтерия 8» предназначена для автоматизации бухгалтерского и налогового учета, включая подготовку обязательной (регламентированной) отчетности, в организациях, осуществляющих любые виды коммерческой деятельности: оптовую и розничную торговлю, комиссионную торговлю, оказание услуг, производство и т.д. Бухгалтерский и налоговый учет ведется в соответствии с действующим законодательством Российской Федерации.

Программа обеспечивает решение всех задач, стоящих перед бухгалтерской службой предприятия, если бухгалтерская служба полностью отвечает за учет на предприятии, включая например, выписку первичных документов, учет продаж и т.д.Данное прикладное решение также можно использовать только для ведения бухгалтерского и налогового учета, а задачи автоматизации других служб, например отдела продаж, решать специализированными конфигурациями и другими системами. Так, в 1С: Бухгалтерия 8 заложена возможность совместного использования с прикладными решениями Управление торговлей и Зарплата и управленческий персонал системы 1С: Предприятие 8.

В состав «1С: Бухгалтерия 8» включен план счетов бухгалтерского учета, соответствующий Приказу Минфина РФ «об утверждении плана счетов бухгалтерского учета финансово-хозяйственной деятельности организаций». Кроме того инструкции по его применению» от 31 октября 2000 г. № 94н (в редакции Приказа Минфина РФ от 07.05.2003 г. № 38н). Состав счетов, организации аналитического, валютного, количественного учета на счетах соответствует требованиям законодательства по ведению бухгалтерского учета и отражению данных в отчетности. При необходимости пользователи могут самостоятельно создавать дополнительные субсчета и разрезы аналитического учета.

Основным способом отражения хозяйственных операций в учете является ввод документов конфигурации, соответствующим первичным документам.

С помощью «1С: Бухгалтерия 8» можно вести учет финансово – хозяйственной деятельности нескольких организаций. Учет по каждой организации можно вести в отдельной информационной базе. В тоже время «1С: Бухгалтерия 8» предоставляет возможность использовать общую информационную базу для ведения учета нескольких организацийюридических лиц, а также индивидуальных предпринимателей. Это удобно, если их хозяйственная деятельность связана между собой: можно использовать общие списки товаров, контрагентов (деловых партнеров), работников, складов (мест хранения) и т.д., а обязательную отчетность формировать отдельно.

Функционирование программы 1С: Предприятие (Конфигурация

1С: Бухгалтерия делится на два разделенных во времени процесса:

Конфигурирование **(**режим **Конфигуратор)** - для настройки программы и внесения в неѐ изменений, для сохранения и восстановления базы данных.

Непосредственная работа пользователя по ведению учета или выполнение различных расчетов (режим **1С: Предприятие**).

#### **1.2. Особенности запуска программы «1С: Бухгалтерия 8» в компьютерных аудиториях Университета (СПбГУТ).**

В аудиториях при работе с программой **1С: Предприятие 8** необходимо использовать следующий алгоритм запуска программы.

**СНАЧАЛА** необходимо выполнить следующие действия:

- в окне запуска программы клавиша **Добавить;**
- в окне Добавление информационной базы выбрать **Создание новой информационной базы;**
- в следующем окне выбрать **Создание информационной базы без конфигуратора** для разработки новой конфигурации или загрузки выгруженной ранее информационной базы**;**
- в следующем окне указать наименование информационной базы (придумать любое) и выбрать на данном компьютере или на компьютере в локальной сети;
- указать каталог, где будет располагаться ваша информационная база. Для этого на **С:\ temp\** создать свою папку и выбирать ее;
- в окне укажите параметры запуска варианта аутентификации (определение пользователя). Выбирать в окне и пометить **автоматически;**
- **Готово,** другими словами Вы создали в учебном классе на диске **С:\temp** место для своей информационной базы.

Далее необходимо **загрузить** в эту папку пустую (чистую) базу. Путь, где находится чистая база Т:\ 1C/2.0.40.11.dt. Для этого запустить режим **Конфигуратор.**

Выбрать меню **Администрирование -** Загрузить информационную базу. Выбрать базу, которая находится на диске Т:/ 1C/2.0.40.11.dt.

После успешной загрузки базы в свою папку выйти из конфигуратора и запустить режим **1С: Предприятие.**

Затем начать последовательно выполнять задания, следуя указаниям методического пособия.

После окончания работы необходимо **сохранить** свои данные до следующего занятия:

- **Закрыть** режим **1С: Предприятие**, в котором Вы работали;
- Запустить режим **Конфигуратор;**

Выбрать **Администрирование -** выгрузить информационную базу. Сохранить на флеш-драйве.

В дальнейшем**,** работая с программой, необходимо выполнить те же действия, но загружать не пустую (чистую) базу, а свою базу с флеш-драйва.

Если студент на следующем занятии работает на том же компьютере,

что и на прошлом занятии, можно просто подгрузить свою базу, а не восстанавливать ее с флеш-драйва.

Для этого необходимо:

- в окне запуска программы клавиша **Добавить;**
- в окне **Добавление** информационной базы выбрать **Добавление в список существующей информационной базы;**
- в следующем окне указать наименование информационной базы (придумать любое) и выбрать на данном компьютере или на компьютере в локальной сети;
- найти место, где находится Ваша информационная база (С:/temp/ папка, где находится Ваша база).
- **Готово,** можно продолжать работать, запустив режим **1С: Предприятие.**

После окончания работы **не забывать сохранить** свои данные до следующего занятия, как описано выше.

#### **ПРАКТИЧЕСКИЙ РАЗДЕЛ**

#### **2. Лабораторные работы**

#### **2.1. Лабораторные работы №1**

Цель данной работы – научиться студентов вводить начальные сведения о своей организации, делать настройки по учетной политике и вводить прочие учетные параметры.

По умолчанию в программе в качестве рабочей даты используется текущая дата компьютера.

 Для удобства работы с заданиями в методическом пособии изменить дату на 01.01. текущего года.

#### **Сервис – Параметры**

Закладка **Общие:**

 Убрать флажок **Использовать рабочую дату компьютера**. Использовать значение: выбрать из календаря, нажав кнопку с точечками, 01.01. текущего года. **ОК.**

#### **Ввод сведений о своей организации**

Начиная работу с программой, прежде всего, следует ввести сведения об организации, учет хозяйственной деятельности которой Вы будете вести в программе. Все поля формы сведений об организации можно условно разделить на поля, которые необходимо заполнить и которые необязательно заполнять. В обязательном порядке заполняются поля с красными точками только по данным приведенным в лабораторной работе .

Выбрать меню **Предприятие – Организации.**

По кнопке **Добавить** ввести данные о своей организации.

Закладка **Основные** ввести последовательно все данные о своей организации.

-Наименование организационно-правовой формы и формы собственности, например ООО «КОНИ» и установим Префикс КОН 3 буквы для нумерации ее документов в информационной базе.

Можно ввести свои данные .

-Для заполнения поля Основной банковский счет выберите информацию о расчетном счете, банке и его реквизитах из табл.1.

#### Таблице 1

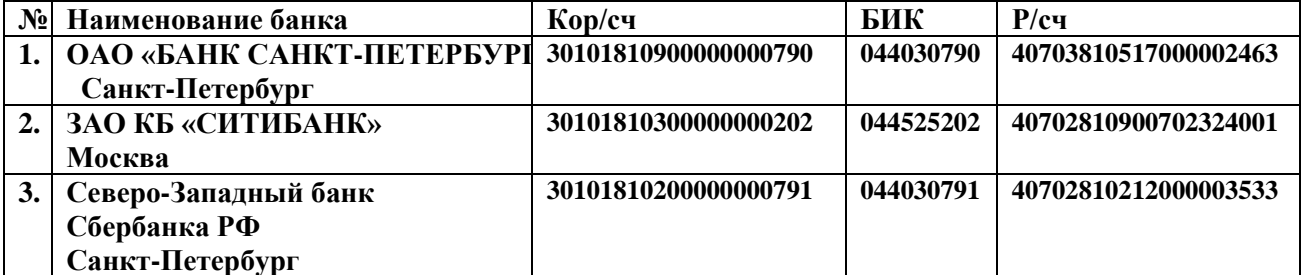

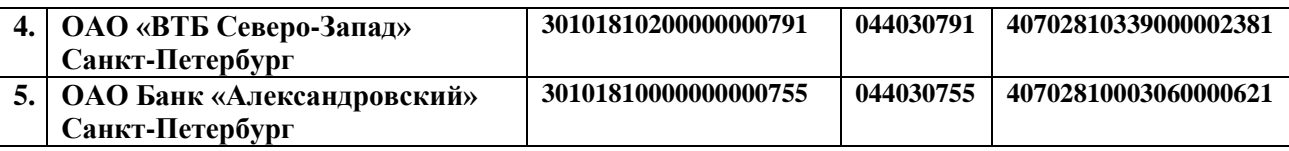

-сведения об организации как налогоплательщике: идентификационный номер налогоплательщика (**ИНН)**, например: **7841384929** (10 знаков), где 78 – регион

41– код налоговой, код причины постановки на налоговый учет (КПП) например: **784101001** (9 знаков),дата регистрации и номер в (ОГРН) Основной государственный регистрационный номер: – 13 знаков), например, **1089847140569.**

#### -в поле **Регистрация:**

ввести сведения о налоговом органе по месту постановки организации на налоговый учет(код и наименование ИФНС)

например: **МИ ФНС №10 по СПб.**

Обязательно заполнить наименование Налогового органа 2-ой раз. Необходимо выделить свою организацию – закладка - **Установить основной.**

#### **Ввод подразделений организации.**

Выбрать меню **Предприятие – Подразделения организаций.** По кнопке **Добавить** ввести наименование подразделения: **Основное**.

Группу заполнять не надо.

#### **Ввод сведений об ответственных лицах.**

Выбрать в главном меню **Предприятие – Ответственные лица организаций.**

По кнопке **Добавить** открывается таблица, в которую ввести на 01.01.текущего года ответственных лиц своей организации: **руководителя и главного бухгалтера.**

Для идентификации базы данных на любые из этих должностей обязательно вводить свои фамилии.

#### **Настройка параметров учета**

 Для настройки параметров учета выбрать в главном меню **Предприятие** закладку **Виды деятельности,** поставить флажок: **Производство продукции, выполнение работ, оказание услуг. На** закладке **Расчет с персоналом** поставить (.) по каждому работнику.

#### **Ввод сведений об учетной политике.**

Бухгалтерский и налоговый учет организации ведут в соответствии с учетной политикой, формируемой главным бухгалтером и утверждаемой руководителем организации.

Учетная политика описывает применяемую организацией совокупность способов ведения учета -первичного наблюдения ,стоимостного измерения текущей группировки и итогового обобщения фактов хозяйственной деятельности.

Для ввода сведений об учетной политике выбрать меню **Предприятие – Учетная политика организаций.**

#### Закладка **Общие сведения.**

Выбрать свою организацию.

Применяется - с 01.01 текущего года.

Система налогообложения **Общая**.

Виды деятельности Производство продукции, выполнение работ, оказание услуг.

#### Закладка **Производство**.

Проверить, чтобы было помечено - **По выручке**.

Проверить, чтобы было стоял флажок по методу «директ-костинг»

#### Закладка **Налог на прибыль**

- Указать ставки налога на прибыль установит период 01.01.текущего года, тогда появляются ставки: 2% в Федеральный бюджет 18 % в – бюджет Санкт - Петербурга.
- Снять флажок с «**Применяется ПБУ 18/02 «Учет расчетов по налогу на прибыль»».**

#### **2.2. Лабораторная работа №2**

#### **Ввод начальных остатков по счетам**

Цель данной работы – ознакомится с процедурой ввода начальных остатков по счетам, формирование баланса на начало отчетного периода.

Предположим, что организация начала работать в программе

1С: Бухгалтерия с 01.01. текущего года.

Для корректного отражения хозяйственных операций необходимо ввести входящие остатки на 01.01.текущего года.

Для ввода начальных остатков используем баланс на 31.12. прошлого года.

#### **Исходные данные:**

#### **АКТИВ:**

Расчетный счет (сч.51) - 280 000 руб. Касса (сч. 50.01) - 3 000 руб. ИТОГО 283 000 руб.

#### **ПАССИВ:**

Уставной капитал от учредителя (или от физического лиц- указать ФИО или от юридического лица – указать название фирмы.)

(сч. 80.09) - 50 000 руб.

Задолженность подотчетному лицу - Руководителю предприятия

(сч. 71.01) - 150 000 руб.

Краткосрочный займ от физического лица (указать ФИО)

( сч. 66.03) - 83 000 руб.

ИТОГО 283 000 руб.

Действия:

Выбрать пункт меню **Предприятие –** Ввод начальных остатков.

Входящие остатки вводятся датой 31.12. прошлого года.

Задать эту дату, нажав на сообщение «**установить дату ввода начальных остатков».**

Выбрать из Плана счетов тот счет, на который надо ввести остатки.

Например, счет 51. Использовать закладку **Ввести остатки по счету**.

Нажать кнопку **Добавить**.

Заполнить часть таблицы по исходным данным, выбирая каждый счет актива. При вводе сч. 51 ввести субконто счета (выбрать банковский счет из предложенного списка).

По счету 50.01 субконто нет, вводим только сумму.

После ввода АКТИВА баланса, аналогичным образом ввести ПАССИВ.

При вводе данных по сч. 80.09 ввести субконто (учредителя) и сумму по кредиту.

При вводе данных по сч. 71.01 ввести субконто (подотчетное лицо) и сумму по кредиту.

При вводе данных по сч. 66.03 ввести субконто – ФИО физического лица, которое внесло заѐм, и сумму по кредиту.

#### **2.3. Лабораторная работа №3**

#### **Учет кассовых операций**

Цель данной работы – ознакомиться с оформлением кассовых документов и получение документов по работе со счетом 50 «Касса».

 Кассовыми операциями являются операции, связанные с приемом хранением и расходованием наличных денежных средств.

Для осуществления расчетов наличными денежными средствами каждая организация должна иметь кассу и вести кассовую книгу по установленной форме.

Наличные деньги могут поступать в кассу организации из обслуживающего банка, от покупателей или по прочим основаниям. Организации могут иметь в своих кассах наличные деньги в пределах лимитов.

Принимаются наличные деньги в кассу по «Приходным кассовым ордерам» (ПКО), подписанным главным бухгалтером или лицом, уполномоченным на это письменным распоряжением руководителя организации.

Выдаются наличные деньги из кассы по «Расходным кассовым ордерам» (РКО), они подписываются руководителем и главным бухгалтером.

Приход денег в кассу отражается по дебету, а расход – по кредиту сч.50 «Касса»

Введите хозяйственные операции из исходных данных с использованием документов Приходный (ПКО) и Расходный (РКО) кассовые ордера.

#### **Выполнить хозяйственную операцию.**

Допустим, что 10.01.текущего года.

Снятые с расчетного счета деньги и приняты в кассу для выдачи подотчетным лицам 170 000 рублей

Действия:

Введите новый документ Приходный кассовый ордер ( закладка

**Касса – Приходный кассовый ордер (ПКО)**– кнопка **Добавить**).

Далее заполняйте поля по заданию.

Обязательно заполнить закладку **Печать** по смыслу хозяйственной операции.

#### **Выполнить хозяйственную операцию.**

Допустим, что 10.01.текущего года выдана задолженность

подотчетному лицу, числящаяся кредиторской задолженностью по счету 71 «Расчеты с подотчетными лицами» на начало отчетного периода

(Руководителю предприятия) 150 000 рублей.

Действия:

Введите новый документ Расходный кассовый ордер ( закладка **Касса Расходный кассовый ордер (РКО)** – кнопка **Добавить**).

Далее заполняйте поля по заданию.

Обязательно заполнить закладку **Печать** по смыслу хозяйственной операции.(выдача денежных средств в подотчет).

Сформируйте печатную форму документа РКО.

#### **Выполнить хозяйственную операцию.**

Допустим, что 10.01.текущего года выдано МЕНЕДЖЕРУ (ФИО ) на хозяйственные нужды 3 000 руб.

Выполнять действия также, как вводили предыдущий РКО. Счет расчета – 71.01«Расчеты с подотчетными лицами»

#### **Выполнить хозяйственную операцию.**

Допустим, что 14.01.текущего года внесѐн в кассу краткосрочный заѐм от физического лица (например, от Руководителя предприятия) в сумме 25 000 руб.

Счет расчета – 66.03 «Краткосрочные займы»

Выполнять так же, как вводили предыдущий ПКО.

Лимит остатка кассы Вашей организации 20 000 руб.

**Проанализируйте** состояние денежных средств в кассе предприятия, сформировав Кассовую книгу за январь месяц.

Чтобы оставить деньги в кассе в пределах лимита, сделайте следующую операцию.

#### **Выполнить хозяйственную операцию.**

Допустим, что 14.01.текущего года сдан из кассы на расчетный счет остаток сверх лимита кассы (сумму определить самим).

Выполнять также, как вводили предыдущий РКО.

Обновить кассовую книгу, проанализировать результаты.

 Сформировать оборотно-сальдовую ведомость за 1 квартал текущего года из группы **Отчеты**.

Сделать настройку, чтобы выводить наименование счета.

Проанализировать результаты.

#### **1.4.Лабораторная работа №4**

#### **Учет расчетов с подотчетными лицами**

Цель данной работы – ознакомиться с документооборотом и процедурой учета подотчетных сумм.

Подотчетными лицами считаются работники организации, получившие авансом наличные суммы денежных средств на предстоящие административно – хозяйственные и командировочные расходы .

В соответствии с Порядком ведения кассовых операций в Российской Федерации лица, получившие наличные в под отчет по истечения срока, на который они были выданы или не позднее трех дней возвращения из командировки предъявить в бухгалтерию отчет об израсходованных суммах и произвести окончательный расчет по ним.

Выдача наличных денег под отчет производится при условии полного отчета конкретного подотчетного лица по ранее выданному ему авансу. Передача выданных в под отчет наличных денег одним лицом другому запрещается.

Работа бухгалтера с подотчетными лицами включает следующие этапы:

- выдача денег из кассы под отчет;
- выдача денег с расчетного счета под отчет;
- оформление подотчетным лицом документа «Авансовый отчет»;
- возврат подотчетным лицом оставшейся суммы подотчетных сумм в кассу;
- удержание у подотчетного лица оставшейся суммы подотчетных сумм через зарплату;
- анализ счета «Подотчетные лица».

Учет подотчетных лиц ведется на активно-пассивном счете 71 в разрезе аналитических объектов.

Дебиторская задолженность на счете 71«Расчеты с подотчетными лицами» показывает сумму, которую подотчетные лица должны предприятию.

Кредиторская задолженность на счете 71«Расчеты с подотчетными лицами» - это задолженность предприятия перед подотчетными лицами.

Введите следующие хозяйственные операции:

#### **Выполнить хозяйственную операцию.**

Допустим, что 13.01.текущего года оформлен авансовый отчет от менеджера. Представлен чек контрольно-кассовой техники №54 от 12.01 и товарный чек с указанием покупки в магазине ООО «Остров» один картридж стоимостью2500 руб.( без НДС).

Действия:

 Откройте [новый документ](v8config://008bde12-b3f8-431d-bd2c-4d13a1be8ed1/mdobject/id030757aa-6907-4b19-aa28-d29fb0293563/8eb4fad1-1fa6-403e-970f-2c12dbb43e23) **Авансовый отчет** (Закладка **Касса – Авансовый отчет** - кнопка **Добавить**).

Заполните:

дату отчета

- организацию (по умолчанию Ваша организация)
- физическое лицо (подотчетник)

По закладке **Прочее** заполните только следующие графы:

- наименование документа;
- номер документа;
- дата документа;
- содержание **картридж;**
- $\bullet$  сумма;
- % НДС **без НДС**;
- счет затрат **26 «Общехозяйственные расходы"**; Подразделение - **Основное**
- субконто 1 **материальные расходы**

Из группы **Отчеты** сформируйте и проанализируйте оборотно сальдовую ведомость за 1 квартал текущего года, счет 71.

#### **Выполнить хозяйственную операцию.**

Допустим, что 14.01.текущего года остаток подотчетной суммы сдан подотчетным лицом в кассу (сумму определить самим).

 Данную проводку ввести самостоятельно, используя необходимый документ. После этого опять проанализировать счет 71«Расчеты с подотчетными лицами».

#### **2.5. Лабораторная работа №5**

#### **Учет материалов**

Цель данной работы – ознакомиться с документами по поступлению материалов в организацию и с операциями отпуска материалов со склада и с процедурой предъявления налога на добавленную стоимость (НДС) к зачету в бюджет. Формирование книги покупок.

Материалы составляют основу готовой продукции, а также используются при выполнении работ и оказании услуг. Они относятся к оборотным средствам однократного использования и входят в состав производственных запасов организации. По способу использования и назначения в производственном процессе различают сырье, основные и вспомогательные материалы, топливо, покупные полуфабрикаты и комплектующие изделия, запасные части, тару для упаковки и транспортировки продукции (товаров) и прочие материалы.

Основным документом, регламентирующим порядок учета материалов, является Положение по бухгалтерскому учету «Учет материальнопроизводственных запасов (ПБУ5 /01)"

Учет материалов на складе ведется на активном счете 10 «Материалы» в разрезе субсчетов по видам.

Все субсчета по отношению к балансу являются активными. Остатки материалов и их приход записываются по дебету счета, а их расход и отпуск в производство - по кредиту.

 Аналитический учет материалов ведется в разрезе номенклатуры (справочник номенклатура) в натуральном и денежном выражении.

Введите следующую хозяйственную операцию.

#### **Выполнить хозяйственную операцию.**

Допустим, что 14.01.текущего года на основной склад организации получены от ЗАО «Аппарат» по товарной накладной №5 от 14.01.текущего года, к накладной приложен счет - фактура №5 от 14.01.текущего года, следующие материалы:

- видеокамера цветная купольная антивандальная в количестве 40 штук по стоимости 2560 руб. за один аппарат. НДС – 18% - сверху.

- кабель оптоволоконный  $1000$  м по цене 50руб. за 1м. НДС - 18% сверху.

Материалы поставлены по договору купли-продажи № 45 от 10.01. текущего года.

Для контроля:

видеокамера цветная купольная антивандальная на общую сумму:

120 832 рубля, в т.ч. НДС – 18 432 рубля

приобретено кабеля оптоволоконного на общую сумму:

59 000 рубля, в т.ч. НДС – 9 000 рубля

Действия:

Введите [новый документ](v8config://e447adbf-8a1b-4701-b6c1-20a289a5f3f1/mdobject/id030757aa-6907-4b19-aa28-d29fb0293563/8eb4fad1-1fa6-403e-970f-2c12dbb43e23) **Поступление товаров и услуг** (**Покупка – Поступление товаров и услуг** – кнопка **Добавить**)

Вид операции документа - **Покупка, комиссия**.

Открываем форму нового документа.

Документ вводим с датой поступления материалов-14.01.201\_г.

Заполните **шапку** документа по условию задачи:

 Контрагент (добавить в Справочник Контрагентов по условию задачи):

- договор;

- зачет авансов - автоматически.

#### **Табличная часть**.

Закладка **Товары** видеокамера цветная купольная антивандальная и кабель оптоволоконный ввести в группу **Материалы**, заполнив краткое и полное наименование и ставку НДС (18%).

Заполнить по условию задачи все графы табличной части. **ОК.**

Сформируйте печатный документ – кнопка **Печать**.

Документ **М-4 Приходный ордер**. Проанализируйте его. Это документ, по которому материалы поступают на склад.

Зарегистрируйте счет-фактуру, полученный от поставщика. Для этого по закладке **Счет-фактура** табличной части документа установите флажок в поле «**Предъявлен счет-фактура».** Заполните поля **Номер входящего счетафактуры и Дата входящего счета-фактуры**

Сформируйте **Книгу покупок.**

**Покупка – ведение книги покупок – книга покупок** – сформировать (за 1 квартал текущего года.)

Из группы **Отчеты** сформируйте оборотно-сальдовую ведомость за 1 квартал текущего года и проанализируйте счета 60«Расчеты с поставщиками и подрядчиками», 10 «Материалы», 19 «НДС по приобретенным ценностям» и 68 «Налог на добавленную стоимость».

Можно детально проанализировать любой счет, например, счет 60 по поставщикам.

#### **2.6. Лабораторная работа №6**

#### **Учет операций на счетах в банках**

Цель данной работы – научиться формировать документы по работе с банком.

 Денежные счета в валюте Российской Федерации - рублях хранятся на расчетных счетах, открываемых в учреждениях банков. Организация самостоятельно выбирает обслуживающий банк.

При открытии расчетного счета организации присваивается номер расчетного счета, а отношения оформляются договором банковского обслуживания.

На расчетном счете аккумулируются свободные денежные средства и различные поступления: выручка за проданную продукцию (выполненные работы, оказанные услуги), авансовые платежи кредиты, займы, кассовая выручка и т.д.

С расчетного счета производятся платежи поставщикам, перечисление налогов, получения наличных денежных средств на выплату заработной платы, материальной помощи, и т.д.

Прием и выдача наличных средств и безналичные перечисления производятся на основание документов. Наиболее распространенными являются объявление на взнос наличными, денежный чек, платежное поручение.

Объявление на взнос наличными оформляется при взносе наличных денежных средств на расчетный счет.

Денежный чек является приказом организации банку о выдаче с ее расчетного счета указанной в чеке денежной суммы наличными.

Платежное поручение – поручение банку о перечислении соответствующей суммы с ее расчетного счета на счет получателя.

Организация получает из банка выписки из расчетного счета ,то есть перечень произведенных за определенный день операций по расчетному счету. К выписке банка прилагаются документы, на основании которых зачислены или списаны средства.

Для учета остатка и движения денежных средств на расчетном счете используется активный счет 51 " Расчетный счет".

Поступление денег на расчетный счет предприятия отражается по дебету счета 51 " Расчетный счет", а списание денег с расчетного счета по кредиту счета 51" Расчетный счет".

Для того, чтобы банк списал деньги с расчетного счета требуется

оформить документ Платежное поручение - это поручение банку о перечислении соответствующей суммы с расчетного счета плательщика на расчетный счет получателя.

Введите следующую хозяйственную операцию.

#### **Выполнить хозяйственную операцию.**

Допустим, что 18.01.текущего года частично оплачено по сч.№5 от 14.01.текущего года за материалы, полученные от поставщика ЗАО «Аппарат» (сумму определить самим, исходя из наличия денег на расчетном счѐте предприятия).

Действия:

Введите новый документ **Платежное поручение** ( меню **Банк Платежное поручение** – кнопка **Добавить**).

Заполнить поля по условию хозяйственной операции.

Для получателя ввести ИНН, например: 7825387149 КПП, например: 782501001

Для заполнения поля банковский счет выберите информацию о расчетном счете, банке и его реквизитах из табл.2.

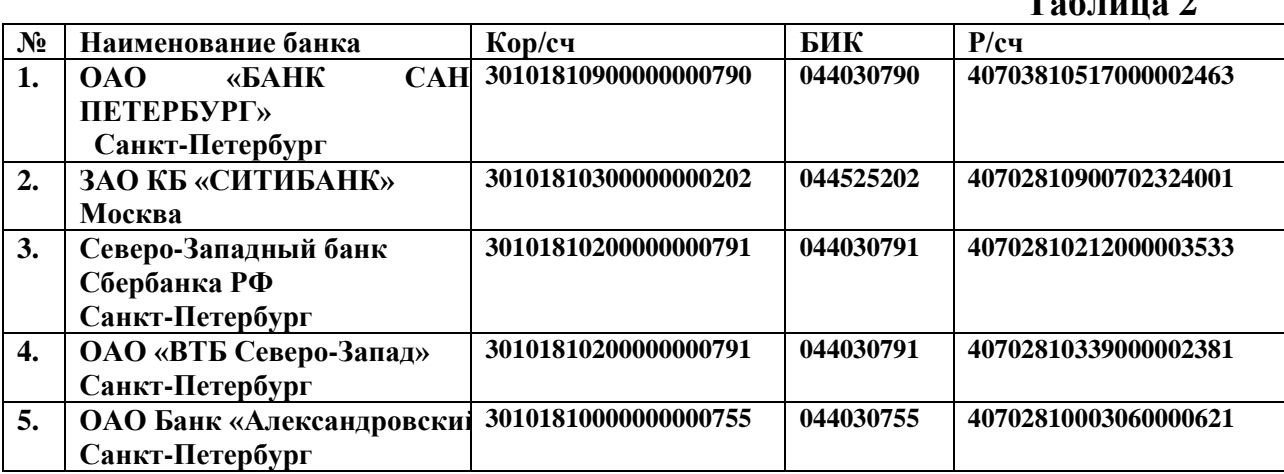

В строке «**Очередность платежа**» должно стоять «5» - это код для всех платежей, кроме оплаты налогов.

В строке «**Назначение платежа**» написать: «Оплата посч.№5 от 14.01. за материалы, в том числе НДС 18%».

Просмотреть форму платежного поручения, нажав кнопку «Печать».

Предположим, что платежное поручение составлено без ошибок и банк списал с расчетного счета соответствующую сумму в тот же день, когда Вы отослали в банк Платежное поручение.

Вы об этом узнаете из документа **«Выписка**», который выдает банк.

Введите новый документ **Банковская выписка (**меню **Банк – Банковские выписки).**

Укажите **ДАТУ** выписки - следующий день после даты платежного поручения.

По кнопке «**Подобрать»** выбрать нужное платежное поручение. **Сформировать строки выписки** - клавиша внизу экрана. **ОК.**

**Таблица 2**

Сформируйте оборотно-сальдовую ведомость и проанализируйте Счет 51 «**Расчетный счет»**.

#### **2.7 Лабораторная работа №7**

#### **Передача материалов в производство**

 Цель данной работы **–** показать, как оформляется отпуск материалов в производство и его документооборот.

В соответствии с ПБУ 10/99 «Расходы организации» затраты, образующие себестоимость продукции (в нашем случае услуги.) группируются по элементам затрат и по статьям затрат.

По элементам затрат группируются исходя из экономического содержания .

К таким элементам относятся :

- материальные затраты;

- затраты на оплату труда;

- отчисления на социальные нужды;

- амортизация;

- прочие затраты.

Материалы находятся на складе и для монтажа на объект их необходимо отдать в производство.

Денежная оценка этих материалов будет включена в себестоимость услуг как элемент затрат – материальные затраты.

#### **Выполнить хозяйственную операцию.**

Допустим, что 19.01.текущего года для производственного процесса взято с основного склада в производство:

видеокамера цветная купольная антивандальная в количестве 2 штук.

кабель оптоволоконный

Действия:

Передача товаров в производство отражается документом **Требование-накладная** (меню Производство – Требование-накладная).

По кнопке добавить сформировать новый документ **Требованиенакладная**.

**Не ставить** флажок Счета затрат на закладке «**Материалы**».

- В табличной части:
- По закладке **Материалы** выберите из справочника материалы, которые надо взять в производство по условию задачи;
- По закладке **Счет затрат** заполнить:
	- счет затрат 20.01 **Основное производство**;
	- подразделение затрат **Основное;**
	- **-** номенклатурная группа **Основная номенклатурная группа;**
	- **-** статьи затрат **Материальные расходы.**

**ОК.**

Сформировать печатный документ- **Требование накладная М-11.**

Из группы **Отчеты** сформировать Оборотно-сальдовую ведомость и проанализировать счет 10 «Материалы " и счет 20."Основное производство "

Выполнить подобные операции по отпуску материалов на производство в феврале и марте месяце. Для этого проделать следующие процедуры: в меню **Производство** открыть **Требование-накладная** и в открытом окне добавить копированием данный документ. После чего изменить даты соответственно на февраль и март.

#### **2.8. Лабораторная работа №8**

#### **Учет расчетов с персоналом по оплате труда.**

Цель данной работы – научиться начислять заработную плату сотрудникам, удерживать налог на доходы физических лиц (НДФЛ), начислять страховые взносы.

Заработная плата в данной организации начисляется по количеству отработанных дней.

Учет заработной платы ведется на пассивном счете 70 Расчеты с персоналом по оплате труда в аналитике (т.е. по каждому сотруднику организации).

До расчета заработной платы необходимо сделать следующие настройки.

По закладке **Зарплата** найти в группе Справочников **Способы** 

#### **отражения зарплаты в учете.**

Найти **Отражение начислений по умолчанию** и копированием сформировать новую запись.

 Счет Дебета 20.01 Основное производство. Счет Кредита 70 Расчеты с персоналом по оплате труда.

Номенклатура: **Основная номенклатурная группа.**

Статья затрат **Оплата труда**

**ОК.** Ввести следующие хозяйственные операции.

#### **Выполнить хозяйственные операции.**

Допустим, что 31.01.текущего года

Начислить заработную плату, начислить страховые взносы (ПФ, ФСС, ФФОМС, страховые взносы от несчастных случаев и травм на производстве - 0,2%), выдать заработную плату за январь месяц

следующим сотрудникам предприятия:

- Директору (постоянный сотрудник) - 70 000 руб.

- Главному Бухгалтеру (постоянный сотрудник) - 50 000 руб.

- Оператору связи (постоянный сотрудник, 50 лет) - 45 000 руб. Имеет 2 детей: 14 и 16 лет.

- Премия  $10\%$ 

- Находился в очередном отпуске с 10 по 24 января 201 г.

- Начисленная сумма отпускных - 35000руб.

- Материальная помощь - 15000руб.

Действия:

До начисления заработной платы необходимо принять каждого из перечисленных работников на работу.

#### По закладке **Кадры** выбрать **Прием на работу** и нажать кнопку **Добавить.**

Появится окно **Помощник приема на работу**.

Заполнить все окна по условию задачи или ввести свои данные.

Дата приема на работу-01.01.текущего года (для всех сотрудников)

Индивидуальные сведения**:** 

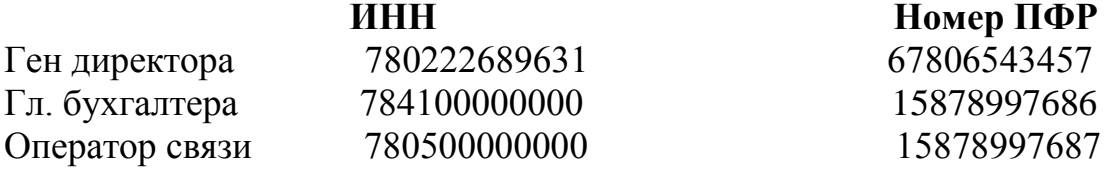

Действия:

Предварительно рассчитать вручную сумму, причитающуюся Иванову И.И. за отработанные в январе дни. Рассчитать сумму премии (от суммы за отработанные дни).

Работать по закладке - **Заработанная плата**, ввести информацию о каждом сотруднике с помощью - **Помощника приема на работу**, заполняя только обязательные поля.

Затем скорректировать запись о сотруднике по сведениям о налоговых вычетах.

Зайти по строке Стандартные и добавить сотруднику Иванову И.И. вычеты на детей с 01.01. тек. года.

Заполнить применение вычетов.

Примечание.

Право на личный стандартный вычет при расчете НДФЛ применяется согласно ст. 23 НК РФ.

Для нашего примера право на личный стандартный вычет НСТ ни у одного сотрудника.

Далее выбрать документ - **Начисление зарплаты работника.**

Дата документа **31.01.текущего года**

Подразделение - **основное.**

В графу сотрудник выбрать из справочника поочередно каждого сотрудника.

Для Иванова И.И. сделать столько записей ,сколько у него видов начислений.

Сформировать по каждому начислению свой вид расчета следующим образом:

Для ввода зарплаты выбрать Вид расчета: оклад по дням.

Для ввода Премии создать новый вид расчета - премия. Все поля будут аналогичны виду расчета оклад по дням. Можно этот вид создать копированием.

Ввод отпуска. Создать вид расчета- отпуск, он аналогичен окладу по дням, но для НДФЛ выбрать код 2012.

Ввод материальной помощи. Копируем оклад по дням и изменяем: НДФЛ код 2760 и для страховых взносов выбирать Материальная помощь ,облагаемая страховыми взносами частично.

Проставить все суммы по условию задачи.

Сформировать и проанализировать расчет НДФЛ по расчетной ведомости (произвольная).

Проверить налоговые ставки.

Меню Зарплата-Учет НДФЛ и налогов (взносов) с ФОТ - Тарифы страховых взносов. Проверить ставки на текущий год, при необходимости исправить.

В учет НДФЛ и налогов(взносов) с ФОТ) ставка взноса на

Страхование от несчастных случаев и травм на производстве ввести с 01.01.200 г. - 0,2%).

После начисления заработной платы сделать начисление налогов (взносов) с ФОТ за январь месяц (Закладка - **Заработная плата**). Начисление налогов (взносов) с ФОТ). Поставить дату 31.01.200\_г., **ОК** и все налоги рассчитаются автоматически.

Проверить правильность расчетов, для этого сформируйте оборотно - сальдовую ведомость.

Далее необходимо выплатить всю заработную плату. Для этого:

#### -**Введите новый.**

**Проанализировать** полученные результаты:

- Сформировать из меню Отчеты Расчетную ведомость (произвольную или Т-51).
- Сформировать ОСВ и просмотреть счет 70 и 68 НДФЛ.
- Сформируйте расчетные листки на одного или всех сотрудников.

#### **Выполнить хозяйственную операцию.**

Допустим, что 01.02.текущего года является днем выплаты заработной платы сотрудникам за январь месяц согласно приказа.

До выплаты заработной платы необходимо перечислить следующие налоги на заработную плату:

- НДФЛ налог на доходы физических лиц;
- ФСС фонд социального страхования;
- ПФР пенсионный фонд России;
- ФФОМС федеральный фонд обязательного медицинского страхования;
- ФСС фонд страхования от несчастных случаев на производстве и профессиональных заболеваний.

Для этого сформируйте платежные поручения по каждому налогу и перечислите их через банк.

При формировании платежных поручений соблюдайте следующие правила заполнения:

- 1. В диалоговом окне необходимо отметить, что Вы будете перечислять налог.
- 2. Дата платежного поручения за день, до выплаты зарплаты или в день выплаты зарплаты.

3.Сумма платежа – определить из документа оборотно-сальдовой ведомости.

4.Банк получателя:

Счет получателя 40101810200000010001

БИК: 044030001 (ГРКЦ ГУ БАНКА РОССИИ по Санкт-Петербургу)

Получатель: для упрощения формирования платежного поручения в данной графе писать наименование налога.

5.Заполнять КБК (код бюджетной классификации)

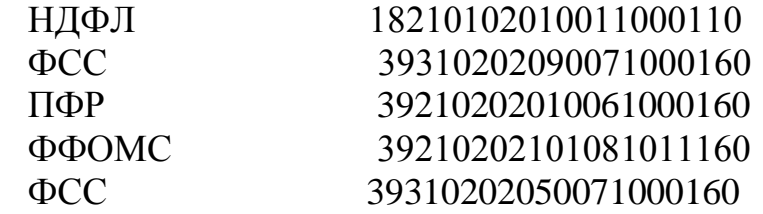

Во всех платежных поручениях необходимо указать следующие реквизиты:

ОКАТО – 40298561000.

Основание платежа – выбрать ТП (текущий платеж).

Период – выбрать МС.01.текущего года.

Тип платежа – выбрать НС ( налоги и сборы).

В поле назначения платежа указать информацию о соответствующей оплате, например, НДФЛ из зарплаты за январь текущего года.

**Совет**: Сформировать одно платежное поручение, а остальные сделать копированием, исправив необходимые реквизиты.

Считаем, что все платежи прошли по Банку, и необходимо сделать для них выписки из банка (см. задание по теме «Работа с расчетным счетом»).

Только после этого можно формировать ведомость и выплачивать зарплату:

- 1. Введите новый документ **Ведомость на выплату зарплаты** (**Зарплата Выплата зарплаты -** Ведомость на выплату зарплаты **-** кнопка **Добавить**).
- 2. Правильно заполните ДАТУ ДОКУМЕНТА.
- 3. В поле **Месяц начисления** укажите дату **первое число месяца**, за который начислена зарплата.
- 4. В поле **Способ выплаты** укажите один из следующих способов: **Через кассу**
- 5. Заполните табличную часть документа кнопка **Заполнить** в командной панели документа.
- 6. Заполните сумму задолженности по сотрудникам кнопка **Рассчитать**.
- 7. Запишите документ кнопка **Записать**.
- 8. В графе **Отметка** выбрать **Выплачено**.
- 9. Сформируйте печатную форму платежной ведомости кнопка **Форма Т-53**.

Отразить в учете выплаченную по ведомости зарплату.

На основании документа **Ведомость на выплату зарплаты** введите **Расходный кассовый ордер**:

- o Установите курсор на документе **Ведомость на выплату зарплаты** и правой кнопкой мыши вызовите меню – **На основании** – **Расходный кассовый ордер (РКО)**.
- o Правильно заполните ДАТУ РКО.
- o Заполните поля на закладке **Печать** (укажите сотрудника, через которого проводилась выплата и ведомость, на основании которой выплачена зарплата).
- o Запишите документ кнопка **Записать**.
- o Сформируйте печатный документ кнопка **Расходный кассовый ордер.**
- o Проведите документ и закройте форму кнопка **OK**.

 Сформировать оборотно - сальдовую ведомость за январь месяц и проанализировать полученные результаты.

Выполнить подобные операции по начислению заработной платы и страховых взносов за февраль и март месяцы при условии отработки полного рабочего месяца (выбрать только один вид оплаты - **Начисление оплаты труда по дням)**.

Выплату заработной платы не производить.

#### **2.9. Лабораторная работа №9**

#### **Учет основных средств**

Цель данной работы – научиться правильно отражать операции по приобретению и передачи в эксплуатацию основных средств, начисление амортизации в соответствии с ПБУ 6/01 «Учет основных средств»

 Актив принимается к бухгалтерскому учету в качестве Основных средств (ОС) - это активы, используемые в производстве продукции, при выполнении работ или оказании услуг либо для управленческих нужд организации в течение длительного времени, то есть срока продолжительностью полезного использования ОС свыше 12 месяцев. Объект способен приносить организации экономические выгоды.

 Стоимость ОС погашается посредством начисления амортизации. Начисление амортизации начинается с первого числа месяца, следующего за месяцем ввода объекта в эксплуатацию.

Введите следующие операции.

#### **Выполнить хозяйственную операцию.**

Допустим, что 22.01.текущего года приобретен компьютер по договору №25 от 19.01. в магазине КЕЙ.

 Цена компьютера - 42 000 руб. НДС (18%) - 7 560 руб. Всего сумма покупки - 49 560 руб.

Компьютер доставлен по товарно-транспортной накладной № 12 от 22. 01.текущего года. К накладной приложена счет-фактура №12 от 22.01. текущего года

Действия:

Введите [новый документ](v8config://e447adbf-8a1b-4701-b6c1-20a289a5f3f1/mdobject/id030757aa-6907-4b19-aa28-d29fb0293563/8eb4fad1-1fa6-403e-970f-2c12dbb43e23) ( закладка **ОС - Поступление товаров и услуг** - кнопка **Добавить**).

Вид операции документа - **Оборудование**.

Заполните **«шапку»** документа по условию задачи:

- контрагент;
- договор;
- зачет авансов
- автоматически.

#### **Табличная часть.**

#### Закладка - **Оборудование**

Компьютер ввести в группу **Оборудование (объекты основных средств)** заполнив только краткое, полное наименование и ставку НДС.

Номенклатурная группа: **Основная номенклатурная группа**.

Статья затрат **Амортизация.**

По закладке **Счет-фактура** ввести данные полученной счет - фактуры.

•  $\mathcal{N}$ <sup>0</sup>12 от 22.01. текущего года

Поставить флажок - отразить вычет НДС в книге покупок.

#### **Выполнить хозяйственную операцию.**

Допустим, что 25.01.текущего года компьютер введен в эксплуатацию. Действия:

Ввести [новый документ](v8config://e447adbf-8a1b-4701-b6c1-20a289a5f3f1/mdobject/id030757aa-6907-4b19-aa28-d29fb0293563/8eb4fad1-1fa6-403e-970f-2c12dbb43e23) (закладка **ОС - Принятие к учету ОС** кнопка **Добавить**).

Вид операции документа - **Оборудование**.

Закладка - **Основные средства.**

Выбираем **Компьютер**

Счет **08.04**

В табличной части заполнить- **Основное средство** по кнопке **Добавить** ввести:

- наименование (например, компьютер объект);
- дата 25.01.текущего года;
- полное наименование (повторить компьютер объект);
- амортизационная группа (выбрать третья группа …..).
	- **ОК.**

Выбрать **Основное средство** в табличной части.

Инвентарный номер 00001 (не менять его).

1. Закладка - **Бухгалтерский учет.**

Порядок учета **Начисление амортизации;**

МОЛ (материально ответственное лицо) **выбрать из справочника**; Способ поступления **Приобретение за плату;** Счет учета **01.01;**

 Параметры начисления амортизации: Счет начисления амортизации **02.01;** Поставить флажок **Начислять амортизацию;** Способ начисления амортизации **Линейный способ;** Способ отражения расходов по амортизации **Амортизация (счет 26) ,** далее отредактировать эту запись (или выбрать режим **Изменить).** Ввести подразделение – **основное,** заполнить субконто **– амортизация.** Срок полезного использования в месяцах **36**

2. Закладка **Налоговый учет**

 Порядок включения стоимости в состав расходов – **Начисление амортизации**

Параметры начисления амортизации:

- поставить флажок - **Начислять амортизацию;**

- срок полезного использования в месяцах - **36.**

- специальный коэффициент - **1,00**

**ОК.**

Сформировать печатный документ– Печать **ОС-1 –АКТ о приеме передачи оъекта ОС.**

Это документ, по которому ОС вводятся в эксплуатацию.

Формировать книгу покупок. Для этого выбираем: **Покупка – ведение книги покупок – Книга покупок за 1 квартал.**

Если о покупке компьютера нет в Книге, подключите **помощник по учету НДС.**

Выставить период 1 квартал текущего года.

Сформируйте запись в Книге под цифрой **4.**

Затем сформируйте **Книгу покупок** за 1 квартал.

#### **2.10. Лабораторная работа №10**

#### **Оказаны услуги связи (Учет реализации)**

Цель данной работы – научиться учету реализации и формированию выручки от реализации продукции, выполненных работ и оказанных услуг.

Реализация (выручка, доход) – это сумма, на которую выполнены работы (услуги). Бухгалтерский учет оказание услуг ,выполнение работ базируется на принципе временной определенности фактов хозяйственной деятельности то есть продажи отражаются в том отчетном периоде, в котором они имели место, независимо от того, когда фактически произведена оплата оказанных услуг, выполненных работ, отгруженной продукции. При этом должны выполняться условия признания выручки от обычных видов деятельности, сформулированные в ПБУ 9/99 « Доходы организации". В бухучете выполненную работу (услуги) можно учесть как реализованную только при наличии документа **Акт выполненных работ (услуг),** подписанный с обеих сторон – Исполнителем и Заказчиком. Если эти условия выполнены, то в бухгалтерском учете производятся записи:

-В дебет счета 62 «Расчеты с покупателями и заказчиками» с кредита счета 90 «Продажи»- по продажным ценам с налогом на добавленную стоимость (НДС)

. В дебет счета 90 «Продажи» с кредита счета 20«Основное производство».

Введите следующие хозяйственные операции**.**

#### **Выполнить хозяйственную операцию.**

Допустим, что 20.01.текущего года выполнены работы по монтажу видеонаблюдения обеспечения безопасности. Заказчик ООО «Спектр» и выписан счет № 6 от 20.01. текущего года на сумму 159000 руб.

Начислен НДС (18%) 28 620 руб.

Сумма, предъявленная покупателю 187 620 руб.

Подписан акт выполненных работ на сумму 187 620 руб.

К акту приложен счет-фактура.

Действия:

Создайте документ Счет **(меню Продажа - Счет).** По

кнопке - **Добавить** сформировать счет.

Заполнить поля:

- Контрагент;

- Договор.

В табличной части по закладке **Услуги.** Номенклатура – группа **Услуги** Ввести услугу Монтаж видеонаблюдения обеспечения безопасности. Заказчик ООО «Спектр» . ( поставит флажок Услуга).

Ввести ставку НДС (18% ).

Указать номенклатурную группу - **Основная номенклатурная группа.** Заполните остальные графы счета:

Количество: 1

Цена: 159 000 рублей

Остальные графы сформируются автоматически.

 Сформировать документ **Счет на оплату**. Проанализируйте его. **ОК.** 

На основании выписанного счета сформируйте – **Реализацию**

**товаров и услуг.** Для этого выберете меню **Действия – На основании.** Вид операции документа **Продажа, комиссия.**

Документ сформируется автоматически. Проверьте ДАТУ**.**

Документ должен быть от той даты, когда выполнилась услуга.

Сформируйте счет-фактуру (документ, который выдается заказчику вместе c **Актом** об оказании услуг).

Для этого зайдите в документ Реализация, в левом нижнем углу найдите строчку «Счет фактура: Ввести счет-фактуру» и сформируйте этот документ. Следите за **ДАТАМИ**.

 Счет-фактура должен быть от той же даты, что и **Акт об оказании услуг**.

 По кнопке **Печать** выбрать и просмотреть **Акт об оказании услуг**. Сформировать **Книгу продаж за январь месяц.**

Для этого необходимо выбрать: **Продажи** – **Ведение книги продаж -**

#### **Книга продаж.**

Проанализировать полученные результаты.

#### **Выполнить хозяйственную операцию.**

Допустим, что 21.01.текущего года зачислено на расчетный счет организации денежные средства 187 620 рублей по платежному поручению №36 от 21.01.текущего года, поступившие от Заказчика ООО «Спектр» за монтаж видеонаблюдения обеспечения безопасности.

Действия:

В меню Продажа Реализация товаров услуг найти документ , по которому поступили на расчетный счет деньги.

#### По функции **На основании** выбрать - **Поступление на расчетный счет,** заполнить:

- Дату документа;

- Входящий номер (№ платежного поручения);

- Входящая дата (дата платежного поручения ).

- Проверить сумму поступления. **ОК**.

Сформировать оборотно-сальдовую ведомость. Проанализировать счет 51 (расчетный счет), счет 62(расчеты с покупателями и заказчиками) и счет 68 (Налог на добавленную стоимость).

#### **Выполнить хозяйственную операцию.**

Допустим, что 23.02.текущего года оказаны услуги «Монтаж видеонаблюдения обеспечения безопасности. Заказчик ООО «Силуэт». Выписан счет от 20.02. текущего года на сумму 100 000 рублей. Начислен НДС (18%) - 18 000 рублей

Сумма, предъявленная покупателю 118 000 рублей Ввести данную операцию так же, как вводили 11-ую операцию. Оплаты за эту услугу в феврале не было.

#### **Выполнить хозяйственную операцию.**

Допустим, что 25.03.текущего года оказаны услуги п0 Монтажу видеонаблюдения обеспечения безопасности. Заказчик ООО «КАФЕДРА» выписан счет от 20.03.текущего года на сумму: 190000 руб., начислен НДС (18%) 38000 руб.

Сумма, предъявленная покупателю 218000 руб.

Ввести данную операцию так же, как вводили 11-ую операцию.

#### Сформировать **Книгу продаж за 1 квартал: Продажи** – **Ведение книги продаж - Книга продаж.**

Проанализировать полученные результаты.

 Сформировать оборотно-сальдовую ведомость и проанализировать счет 51 (расчетный счет), счет 62 (расчеты с покупателями и заказчиками), счет 68 (налог на добавленную стоимость) и счет 90(продажи).

#### **Закрытие отчетного месяца**

Цель данной работы – научиться закрывать каждый месяц отчетного квартала (январь, февраль, март).

Отдельные учетные процедуры связаны со значительным объемом вычислительных операций. В их число входит ежемесячный расчет суммы амортизации по объектам основных средств, расчет себестоимости произведенной продукции (выполненных работ и оказанных услуг), закрытие счетов, определение финансовых результатов и т.д.

В условиях автоматизированного учета такие операции выполняются автоматически, с помощью документа **«Закрытие месяца»**

Процедурой **Закрытие отчетного месяца** выполняются следующие действия, которые необходимо выполнить в конце каждого месяца квартала:

- Начислить амортизацию Основных средств и Нематериальных активов;
- Начислить налоги (взносы) с ФОТ если они не были начислены при расчете заработной платы;
- Закрыть счета:

 20-«Основное производство», 23- «Вспомогательные прозводства», 25 - «Общепроизводственные расходы», 26 -«Общехозяйтвенные расходы» , 90- «Продажи», 91-«Прочие доходы и расходы»

с целью выявления конечного финансового результата от деятельности организации.

Операцией Закрытие счета 26 методом «Директ-костинг» сумма расходов текущего месяца по счету 26 «Общепроизводственные расходы» списывается на счет 90.08.1 «управленческие расходы по деятельности ,не облагаемой ЕНВД»

Финансовый результат от продаж за отчетный месяц определяется путем сопоставления совокупного кредитового оборота по субсчету 90.01 «Выручка» и дебетового оборота по субсчетам, на которых учитывается себестоимость продаж, налоги и управленческие расходы. Он списывается регламентной операцией Закрытие счета 90 ежемесячно с субсчета 90.09 «Прибыль/убыток от продаж» на счет 99.01.1 «Прибыли и убытки от деятельности от продаж».

#### **Рассчитать налог на прибыль.**

Действия:

Сделать последовательно закрытие января, февраля и марта месяца (меню **Операции Закрытие месяца**).

Если Контроль последовательности проведения документов выделен красным цветом – щелкните по этой записи, чтобы заново провести документы.

Можно неоднократно закрывать месяцы. Для этого необходимо предварительно отменить предыдущие результаты по закрытию месяца, нажав на поле - **Отменить закрытие месяца**.

#### **Формирование деклараций по налогам и бухгалтерской отчетности**

 Цель данной работы – научиться заполнять Декларации по налогам, формировать бухгалтерский баланс (форму 1) и отчет о финансовых результатах (форму 2).

В конце квартала необходимо сформировать регламентированные отчеты. Регламентированными называются отчеты, форма, порядок заполнения, сроки и порядок представления которых определяется различными государственными органами.

Это касается формирования следующих отчетов:

- Декларация по НДС;

- Декларация по налогу на прибыль;

- Баланс (форма 1);

- Отчет о финансовой деятельности (форма 2).

Выбираем из меню **Отчеты - Регламентированные отчеты** внизу окна **Регламентированная и финансовая отчетность** и выполняем следующие настройки:

- организация (по умолчанию должна стоять ваша организация);

- период текущий год, выставить 1-ый квартал.

Закладка - **Журнал отчетов кнопка** Добавить элемент списка, выбрать из вида отчетов:

- Налоговую отчетность;

**-**Декларацию по НДС.

**С**формировать и проанализировать полученные результаты. Затем - Декларацию по налогу на прибыль - сформировать и проанализировать полученные результаты

Выбрать из вида отчетов **Бухгалтерская отчетность с 2011 г.** сформироват**ь**:

- Бухгалтерский баланс

- Отчет о финансовых результатах

Проанализировать полученные результаты данной отчетности

#### **СПАСИБО, ВЫ СПРАВИЛИСЬ С ПОСТАВЛЕНОЙ ЗАДАЧЕЙ**

1.Кондраков Н.П. Бухгалтерский (финансовый, управленческий учет).:учебник. – 3-е изд. перераб. и доп. М : Проспект, 2013. – 496 с.

2. Трудовой Кодекс Российской Федерации : текст с изм. и доп. на 20 февраля 2014г. – М:Эксмо, 2014.-304 с. – (актуальное законодательство).

3. Налоговый кодекс РФ (в редакции по состоянии на 06 февраля 2013г).

4. ПБУ 1/2008 «Учетная политика организации», – М.: Приказ Министерства финансов РФ от 06 октября 2008г. № 106н, с внесенными изменениями от 27 апреля 2012г. № 55н.

5. ПБУ 4/1999 «Бухгалтерская отчетность организации». – М.: Приказ Министерства финансов РФ от 06 июля 1999г. № 43н, с внесенными изменениями от 08 ноября 2010г. № 142н.

6. ПБУ 5/2001 «Учет материально- производственных запасов». – М.: Приказ Министерства финансов РФ от 09 июня 2001г. № 44н, с внесенными изменениями от 25 октября 2010г. № 132н.

7. ПБУ 6/2001 «Учет основных средств». – М.: Приказ Министерства финансов РФ от 30 марта 2001г. № 26н, с внесенными изменениями от 24 декабря 2010г. № 186н.

8. ПБУ 6/1999 «Доходы организации». – М.: Приказ Министерства финансов РФ от 06 мая 1999г. № 32н, с внесенными изменениями от 27 апреля 2012г. № 55н.

9. ПБУ 10/1999 «Расходы организации». – М.: Приказ Министерства финансов РФ от 06 мая 1999г. № 33н, с внесенными изменениями от 27 апреля 2012г. № 55н.